## **EPMA Startup Procedures**

In order to run the EPMA, remote users must use TeamViewer software.

- 1) On an internet browser, use the link below to download the appropriate version of "TeamViewer" for your computer in order to connect to the EPMA Jump computer. a) <http://www.teamviewer.com/en/index.aspx>
- 2) Once installed, open TeamViewer.
- 3) TeamViewer will assign your computer an ID and password, a personal password can also be assigned if desired.
- 4) Under the main TeamViewer window, enter the Partner ID: "**792214733"** and password given by FCAEM staff in order to remotely control the FCAEM EPMA Jump computer.

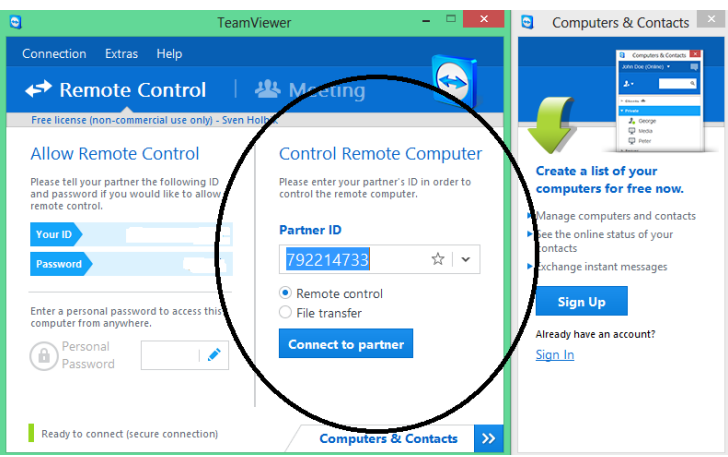

- 5) Once TeamViewer has logged you into the Jump computer, the user must sign in in order to proceed.
	- a) With the mouse, click on the background screen to initiate the login.

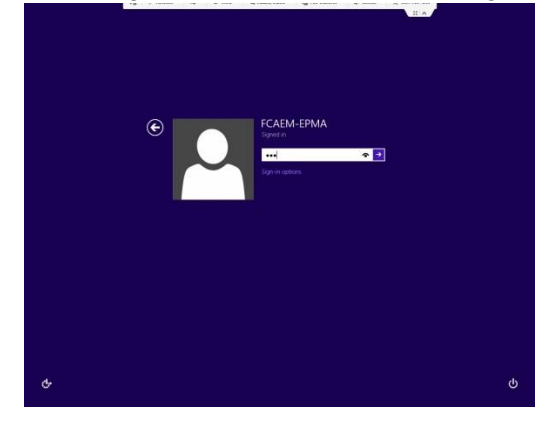

- b) The screen should look like the image above; password given by FCAEM staff. The sign on name if needed is "**EAEB79F\FCAEM-EPMA**"
- c) Once signed into the Jump computer, the VNC software on this computer is used to log into the EPMA UNIX computer.

 Double click the desktop VNC icon and the VNC Viewer screen will come up with the correct IP address (192.162.1.2:1) to access the EPMA computer, select "connect".

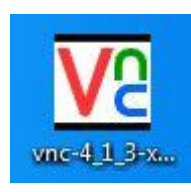

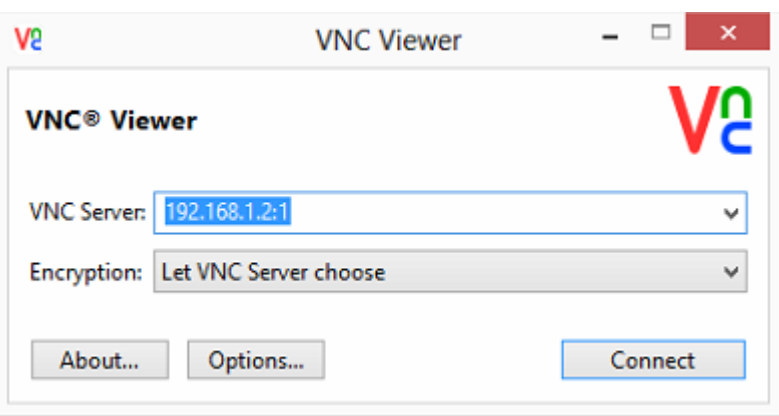

- Enter the password given by FCAEM staff and select "OK" to begin the initialization of the EPMA UNIX system.
- This action will initialize the JEOL probe software and a grey screen will appear.

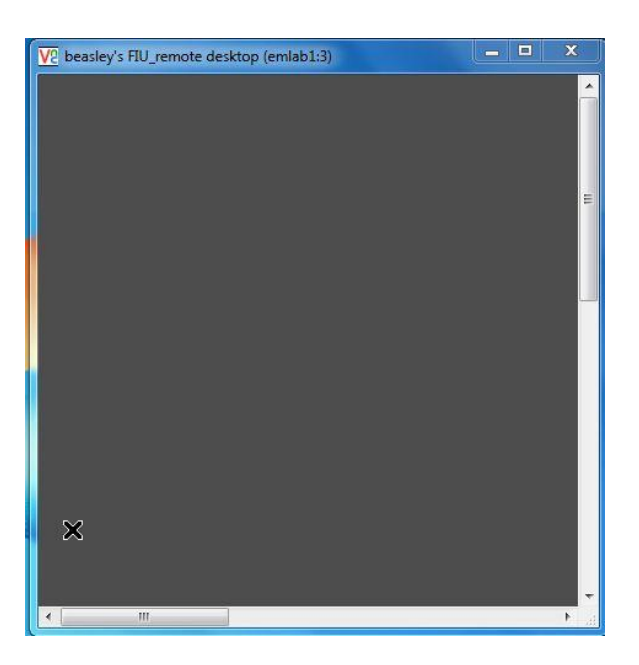

 By clicking on the background screen with your mouse (right or left), a pull down menu will appear.

- **Warning, when the screen is selected, verify that the two cursors, an X and a decimal point are aligned together before initiating any software operation. If the points are not together, wait for them to catch up, to proceed with any operation will lock out the user on this gate.**
- Scroll down and select "EPMA Menu" to start the program, a warning menu will appear, select "OK" to Begin

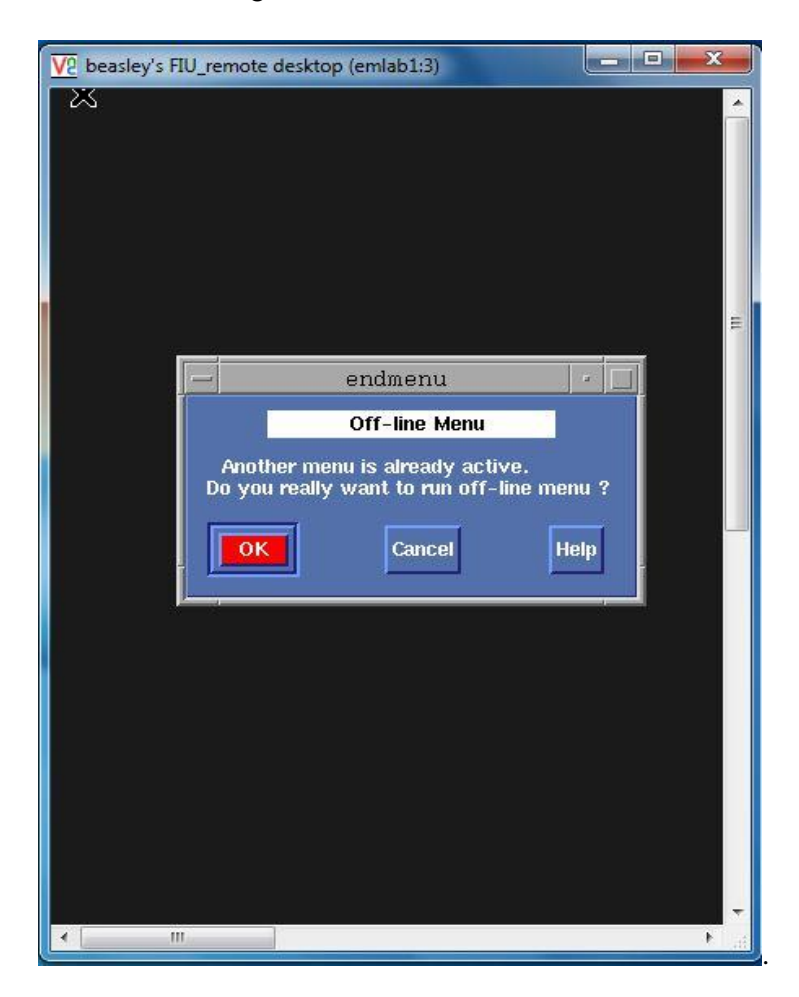

## **Imaging start up procedure:**

The system while operating remotely requires an external video to view the electronic and optical image. To access the images, simply input the following IP address in a browser, the suggested browser is Firefox because it gives the user the option of magnifying one of the images. Use IP address **131.94.95.141** to initiate viewer.

## **Finishing Session:**

6) Once your session is finished; click on the EPMA Menu, find the Initialize pull-down and select "End of Menu" to exit and close out of TeamViewer to completely disconnect from the Probe software.